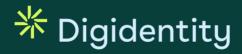

# **User Manual**

# **SERMI**

Title CAB Manual – SERMI

Date 13 November 2023

**Author** Client Service Manager - Digidentity

**Version** 2023-v1.1

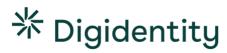

# **Revisions**

| Version   | Date        | Author                 | Changes Made                                                                                                    |
|-----------|-------------|------------------------|----------------------------------------------------------------------------------------------------|
| 2023-v1   | 22 Sep 2023 | Client Service Manager | Initial version                                                                                                    |
| 2023-v1.1 | 13 Nov 2023 | Client Service Manager | Changed 'Digidentity App' to 'Digidentity Wallet app' Added Lemon Turtle error code (see chapter 6.2) Improved overall document layout. Minor text changes. |

© Digidentity 2023 Page 2 of 16

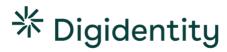

# **Contents**

| 1   | Introduction                                     | 4  |  |
|-----|--------------------------------------------------|----|--|
| 2   | Getting Started                                  | 5  |  |
| 2.1 | Applying at a Conformity Assessment Body         | 5  |  |
| 2.2 | How to Register for your SERMI Certificate       | 5  |  |
| 2.3 | How to Secure your SERMI Certificate             | 6  |  |
| 3   | Independent Operator Employee                    | 8  |  |
| 3.1 | How to use your SERMI Certificate                | 8  |  |
| 3.2 | How to Log into a Vehicle Manufacturer's Portal  | 8  |  |
| 3.3 | How to Grant an Authorisation to a RSSE          | 9  |  |
| 3.4 | How to View your Authorisations                  | 10 |  |
| 4   | Remote Service Supplier Employee                 | 11 |  |
| 4.1 | How to use your SERMI certificate                | 11 |  |
| 4.2 | How to Request a Chain Authorisation from an IOE | 11 |  |
| 4.3 | How to Log in with a Chain Authorisation         | 12 |  |
| 4.4 | How to View your Authorisations                  | 13 |  |
| 4.5 | No Authorisations                                | 13 |  |
| 5   | Requesting Support                               | 14 |  |
| 5.1 | Support Template                                 | 14 |  |
| 6   | Troubleshooting                                  | 15 |  |
| 6.1 | Common Issues                                    | 15 |  |
| 6.2 | Ann Error Codes                                  | 16 |  |

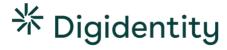

# 1 Introduction

Welcome to the User Manual for the SERMI Scheme. This comprehensive manual has been created to provide IOE and RSSEs with all the necessary information surrounding the use of their SERMI certificate.

Contents include how to register the SERMI certificate on your mobile device, how use your SERMI certificate, how to solve common issues, and how to contact support.

This document is a living document that will be continually edited and updated. Please see the revisions section for version history and changes.

© Digidentity 2023 Page 4 of 16

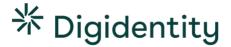

# 2 Getting Started

#### How to get your SERMI Certificate

- (1) Apply for SERMI certificate with your local Conformity Assessment Body (CAB).
- (2) Open the weblink received from your CAB on your laptop/desktop.
- (3) Scan the QR-code with your mobile device.
- (4) Download the Digidentity Wallet app.
- (5) Secure your certificate with a 5-digit pin code.
- (6) Your registration is complete. Log into your Digidentity Wallet to see your SERMI certificate

#### Important (!)

The SERMI certificate registration <u>does not require you to enter your email or to upload your ID</u> in the Digidentity Wallet app. Please contact your Conformity Assessment Body if you are in the wrong registration.

## 2.1 Applying at a Conformity Assessment Body

The first step for an Independent Operator Employee (IOE) or Remote Service Supplier Employee (RSSE) is to apply for a SERMI certificate with a Conformity Assessment Body (CAB). The CAB is responsible for inspection of IOs/RSSs and their employees and for requesting SERMI certificates from Digidentity.

#### 2.2 How to Register for your SERMI Certificate

Once the CAB approves your application, they will share a weblink with you which can be used to digitally register your SERMI certificate.

# On a Laptop / Desktop

#### Instruction Screen(s)

- Open the weblink from your CAB on your laptop or desktop.
- Scan the QR-code with your mobile device.
- If you do not have the Digidentity Wallet app installed, you will be automatically guided to the App Store (iOS) or Play Store (Android).
- After installing the Digidentity wallet app, you will automatically be guided to the SERMI certificate registration.

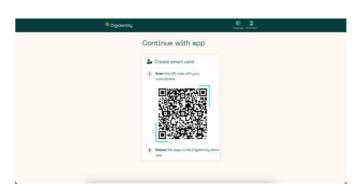

© Digidentity 2023 Page 5 of 16

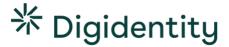

#### On a Mobile Device

Instruction Screen(s)

- Open the weblink from your CAB on your mobile device.
- If you do not have the Digidentity Wallet app installed, it will automatically guide you to the app in the App Store (iOS) or Play store (Android).
- After installing the Digidentity wallet app, you will automatically be guided to the SERMI certificate registration.

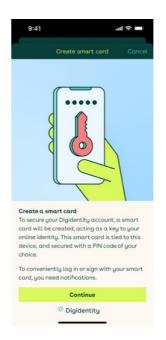

# 2.3 How to Secure your SERMI Certificate

Instruction Screen(s)

Once the Digidentity Wallet app has been installed, it will automatically open the following screen.

Select continue.

This will start the creation of your SERMI certificate on your mobile device.

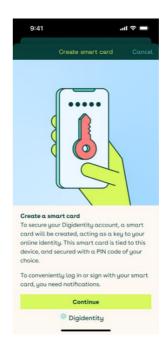

© Digidentity 2023 Page 6 of 16

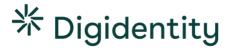

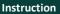

You must now secure your certificate.

- Fill in a 5-digit PIN.
- Confirm your PIN.

#### Important (!)

Do not lose or forget your PIN.

The PIN is required for your SERMI certificate to work. It must be entered when logging into VM portals.

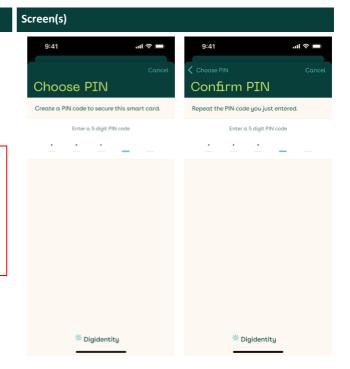

#### Instruction

After securing your SERMI certificate, you are now able to see it in your Digidentity Wallet after logging in.

#### Important (!)

The SERMI certificate will only appear if your application has been <u>fully approved</u> by your Conformity Assessment Body (CAB).

Please contact your CAB if your certificate does not show up in your wallet.

#### Screen(s)

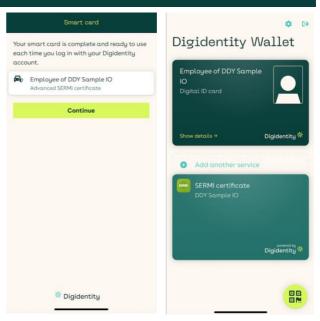

© Digidentity 2023 Page 7 of 16

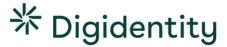

# 3 Independent Operator Employee

# 3.1 How to use your SERMI Certificate

As an Independent Operator Employee, you can use the SERMI certificate in two ways:

- (1) Logging into a Vehicle Manufacturer's portal (e.g., to access security related RMI).
- (2) Granting an authorisation to a remote service supplier to act on your behalf.

# 3.2 How to Log into a Vehicle Manufacturer's Portal

# How to log into a VM portal

- (1) Open the Digidentity Wallet app.
- (2) Select the 'scan a QR-code' button.
- (3) Scan the QR-code presented in the VM portal.
- (4) Fill in your 5-digit pin code.
- (5) Select 'Log in'
- (6) You are now logged in and can access security related RMI.

#### Instruction

To access security related RMI on the vehicle manufacturer's portal. To do so,

- Go to the vehicle manufacturer's portal
- Open the Digidentity wallet app.
- Select 'scan a QR code.'
- Enter your 5-digit PIN
- Select 'log in'

Alternatively, you can log in to your Digidentity wallet first. Then scan the QR-code.

#### Screen(s)

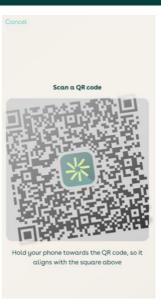

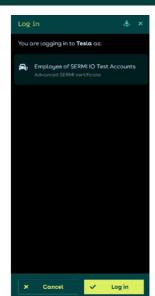

© Digidentity 2023 Page 8 of 16

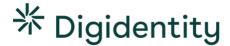

#### 3.3 How to Grant an Authorisation to a RSSE

You can also use your SERMI certificate to authorise a remote service supplier employee (RSSE) to act on your behalf. This authorisation is valid for 24 hours (!).

Screen(s)

## How to give Chain Authorisation to a Remote Service Supplier

- (1) Open the Digidentity Wallet app.
- (2) Fill in your 5-digit pin code.
- (3) Select your SERMI certificate in the Digidentity Wallet app.
- (4) Select 'Create a new authorisation'.
- (5) Share your authorisation link with the Remote Service Supplier Employee.

#### Instruction

To set up a chain authorisation as the IOE, you will need to

- Login to the Digidentity Wallet app.
- Enter your 5-digit PIN.
- Select your SERMI certificate.
- · Select 'Create new authorisation'

This will allow you to share the authorisation link via email, text message, or even Airdrop directly with the RSSE.

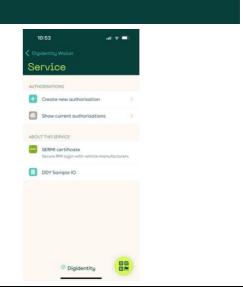

#### Steps for RSSE

#### Instruction

The RSSE will receive a notification of the authorisation on their mobile device.

This notification contains a weblink.

- The RSSE opens the weblink on their mobile device or on a laptop/desktop.
- If opened on mobile, the RSSE can directly accept the authorisation.
- If opened on desktop/laptop, the RSSE must scan the QR-code with their mobile device.

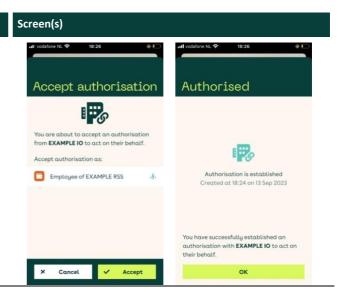

© Digidentity 2023 Page 9 of 16

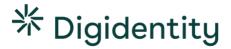

# 3.4 How to View your Authorisations

# How to view your authorisations

- (1) Open the Digidentity Wallet app.
- (2) Fill in your 5-digit pin code.
- (3) Select your SERMI certificate.
- (4) Select 'Show current authorisations'.

#### Instruction

You can view all your current authorisations in the Digidentity Wallet app.

- Open the Digidentity Wallet app.
- Fill in your 5-digit pin code.
- Select your SERMI certificate.

Select 'Show current authorisations.'

# Screen(s)

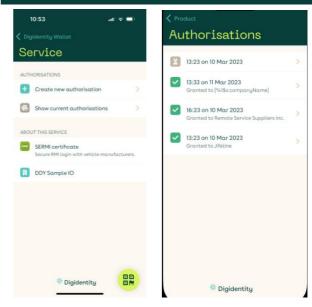

© Digidentity 2023 Page 10 of 16

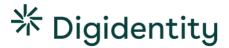

# 4 Remote Service Supplier Employee

## 4.1 How to use your SERMI certificate

A remote service provider employee (RSSE) can only access security related RMI with an authorisation from an independent operator employee (IOE).

As an RSSE, you will need to apply with your local Conformity Assessment Body (CAB) to acquire a SERMI certificate. However, to be able to execute services that are security related on behalf of an IOE, you will need to request a 'chain authorisation' from that IOE.

A chain authorisation can be initiated by either party (IOE or RSSE) and is valid for 24 hours (!).

# 4.2 How to Request a Chain Authorisation from an IOE

## How to request a Chain Authorisation from an Independent Operator Employee

- (1) Open the Digidentity Wallet app.
- (2) Fill in your 5-digit pin code.
- (3) Select your SERMI certificate.
- (4) Select 'Create a new authorisation'.
- (5) Share your authorisation link with Independent Operator Employee.

# Instruction Screen(s) 10:11 To request a chain authorization: Digidentity Wallet Service Log into the Digidentity Wallet app Select your SERMI certificate. Click on 'request a new authorisation.' Request new authorisation This will allow you to share an authorisation request via Show current authorisations email, text message, or even Airdrop directly with the IOE. ABOUT THIS SERVICE SERMI certificate DDY sample RSS

© Digidentity 2023 Page 11 of 16

\* Digidentity

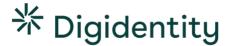

#### **IOE Steps:**

Instruction

on their mobile device.

# The IOE will receive a notification of the authorisation

This notification contains a weblink.

- The IOE opens the weblink on their mobile device or on a laptop/desktop.
- If opened on mobile, the IOE can directly accept the authorisation.
- If opened on **desktop/laptop**, the IOE must scan the QR-code with their mobile device.
- Authorisation established.
   Once the authorisation is accepted. It is valid for 24 hours. You can now log into a vehicle manufacturer's portal and access security related RMI on behalf of the IOE.

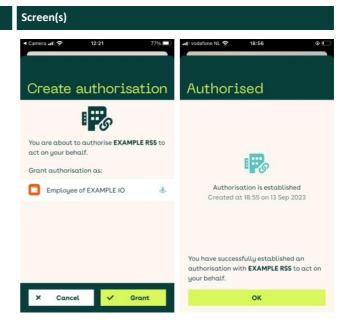

# 4.3 How to Log in with a Chain Authorisation

Once you have an active chain autorisation, you can access security related RMI on behalf of the IOE.

- Go to the vehicle manufacturer's portal
- Open the Digidentity Wallet app
- Scan the QR code.
- Enter your 5-digit PIN
- Select 'log in'

Instruction

If you have multiple active authorisations, the app will ask you to select on behalf of which IOE you want to log in.

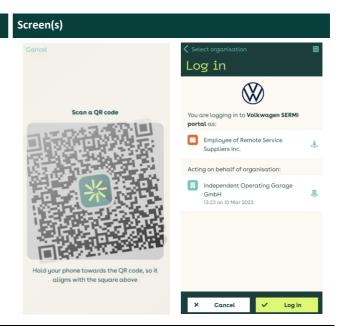

© Digidentity 2023 Page 12 of 16

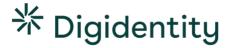

# 4.4 How to View your Authorisations

#### How to view your authorisations

- (5) Open the Digidentity Wallet app.
- (6) Fill in your 5-digit pin code.
- (7) Select your SERMI certificate.
- (8) Select 'Show current authorisations'.

#### Instruction

You can view all your current authorisations in the Digidentity Wallet app.

- Open the Digidentity Wallet app.
- Fill in your 5-digit pin code.
- Select your SERMI certificate.
- Select 'Show current authorisations'.

# Screen(s) 10:11 Digidentity Waltet Service AUTHORISATIONS Request new authorisation Show current authorisations ABOUT THIS SERVICE SERMI certificate Secure RMI login with vehicle manufacturers. DDY sample RSS Product Authorisations 13:23 on 10 Mar 2023 Granted to [%i5scompanyName] V 16:23 on 10 Mar 2023 Granted to Remote Service Suppliers Inc. V 13:23 on 10 Mar 2023 Granted to Jifeline Product Authorisations 13:23 on 10 Mar 2023 Granted to Fission Fission F

#### 4.5 No Authorisations

to access security related RMI.

Instruction

As an RSSE, you must have an authorisation from an IOE

Without an authorisation, you will encounter the following error message in the Digidentity Wallet app.

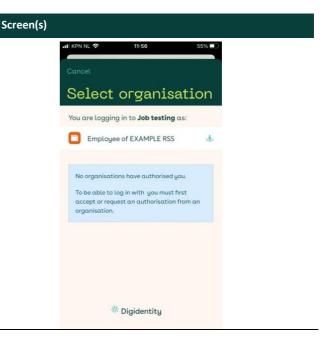

© Digidentity 2023 Page 13 of 16

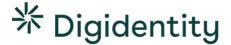

# 5 Requesting Support

To request support, please contact your Conformity Assessment Body. They can assist you with any issues or errors. When contacting your CAB, please provide them with **as much detail as possible**.

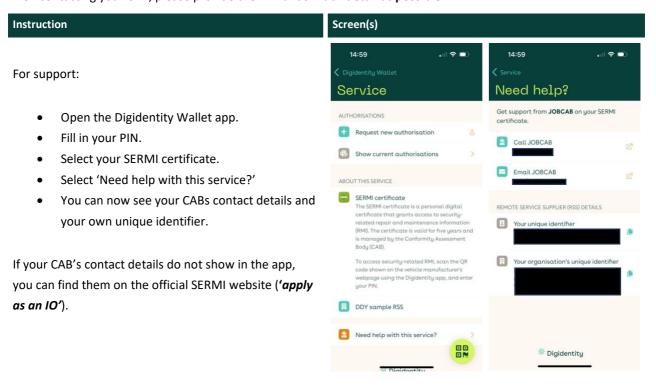

#### 5.1 Support Template

Please provide the following information when contacting your CAB for support.

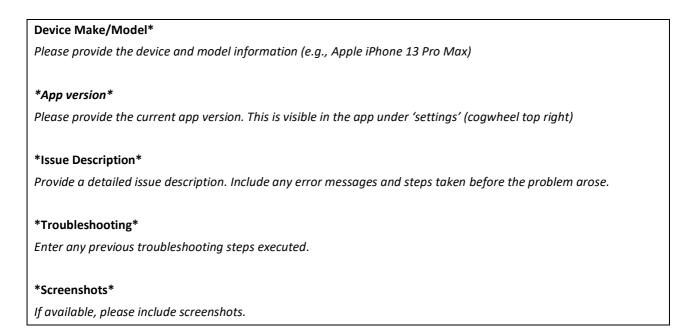

© Digidentity 2023 Page 14 of 16

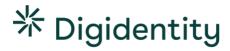

# 6 Troubleshooting

This section will present a comprehensive troubleshooting guide, addressing common End User problems, their potential causes, and step-by-step solutions.

# 6.1 Common Issues

| Issue                                                | Description                                                                                                    | Solution                                                                                                    |
|------------------------------------------------------|----------------------------------------------------------------------------------------------------|----------------------------------------------------------------------------------------------------|
| Forgotten Pin Code                                   | You've forgotten the pin code to your SERMI certificate                                                                                                    | <ul> <li>Please contact your CAB.</li> <li>They can provide you with a new certificate.</li> </ul>                                                         |
| Wrong Pin Code                                       | You've entered the wrong pin code too many times. This blocks access to the SERMI certificate.                                                                                                | <ul><li>Please contact your CAB.</li><li>They can provide you with a new certificate.</li></ul>                                                            |
| Lost Device                                          | You've lost your mobile device.                                                                                                    | <ul><li>Please contact your CAB.</li><li>They can provide you with a new certificate.</li></ul>                                                            |
| QR Code Expired                                      | The QR-code sent by the CAB is only valid for a limited time. If it is not redeemed within a certain period, it will expire.                                                                  | <ul> <li>Please contact your CAB.</li> <li>The CAB can provide you with a new invitation QR-code</li> </ul>                                                |
| Unable to download the Digidentity Wallet app        | The Digidentity Wallet app has specific device requirements. This is due to security reasons (e.g., the operating system no longer receives security updates from the software manufacturer). | <ul> <li>For the latest device requirements, please consult your CAB.</li> <li>If your device is not compatible, please use a different device.</li> </ul> |
|                                                      | Devices that do not adhere to these requirements are prevented from accessing the Digidentity Wallet app.                                                                                     |                                                                                                    |
| Unable to receive or send Chain Authorisation(s)     | You are unable to send chain authorisations, or the RSS employee is unable to request or receive chain authorisations                                                                         | Please contact your CAB for support.                                                                                                    |
| Unable to log in at Vehicle<br>Manufacturer's Portal | You are unable to access the vehicle manufacturer's portal using your SERMI certificate                                                                                                    | <ul><li>Check your internet connection.</li><li>Please contact your CAB for support.</li></ul>                                                             |

© Digidentity 2023 Page 15 of 16

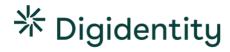

# 6.2 App Error Codes

| Error Message   | Dialog in App                                                                                                    | Solution                                                                                                    |
|-----------------|----------------------------------------------------------------------------------------------------|----------------------------------------------------------------------------------------------------|
| Orange Dolphin  | No Internet Connection  Looks like your device is not connected to internet. Check your connection, switch between mobile data and wifi, and try again.  → Try again.  → Cancel                                     | <ul> <li>Check Your Internet Connection.</li> <li>Ensure your mobile device is connected to the internet.</li> <li>Switch between mobile data or wifi.</li> <li>Once connection has been confirmed, select the "try again" button in the dialog window.</li> </ul>                                           |
| Purple Kangaroo | Could not connect  Your device is connected to internet, but the Digidentity app is unable to reach the server.  → Try again → Cancel.                                                                              | <ul> <li>Check Your Internet Connection.</li> <li>Confirm that your mobile device is connected to the internet.</li> <li>Switch between mobile data and wifi.</li> <li>Disable any active VPN connections.</li> <li>Select the "try again" button in the dialog window.</li> </ul>                           |
| Green Tiger     | Could not connect.  The Digidentity app is unable to reach the server due to an issue on our end.  Please come back later or contact customer service for further assistance.  → OK  Error message to be distracted | <ul> <li>Standard Troubleshooting:</li> <li>Update the app to the latest version.</li> <li>Close and restart the app.</li> <li>Switch between your wifi and 4/5g connection</li> <li>Reboot your device.</li> <li>Disable the VPN on your device.</li> <li>Update your device's operating system.</li> </ul> |
| White Whale     | Something went wrong Something went wrong, sorry for the inconvenience. Please try again.  If the issue persists, come back later or contact customer service for further assistance.  → Try again → Cancel         | <ul> <li>Update your device's operating system.</li> <li>Update the app to the latest version.</li> <li>Close and restart the app.</li> <li>Switch between your wifi and 4/5g connection</li> <li>Reboot your device.</li> <li>Disable the VPN on your device.</li> </ul>                                    |
| Lemon Turtle    | You don't have the required services to be able to continue and you cannot register them yourself.  Contact our helpdesk for more help.                                                                             | <ul> <li>Check if you have a service card labelled 'SERMI certificate' in your Digidentity Wallet app (see chapter 2.3).</li> <li>Contact your CAB to acquire a SERMI certificate or to check the status of your SERMI certificate.</li> </ul>                                                               |

# **Need support?**

If any of these troubleshooting steps does not resolve the issue. Please contact your CAB using the template in chapter 5 ('requesting support')

© Digidentity 2023 Page 16 of 16